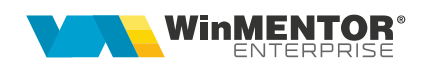

# **Interfațare API Emag Marketplace**

Interfatarea API EMAG Marketplace a fost realizata pentru:

- 1. Preluarea comenzilor nou plasate (se preiau doar comenzile cu status 1).
- 2. Preluarea informațiilor despre comenzile anulate, generarea facturilor storno, a PDF-ului aferent facturii storno și atașarea acestuia în Emag Marketplace la nivelul comenzii inițiale.
- 3. Preluarea retururilor de produse (sunt preluate doar cele cu status 7 finalizat), generarea facturii storno, a PDF-ului aferent facturii storno și atașarea acestuia în Emag Marketplace la nivelul comenzii inițiale.
- 4. Actualizarea stocurilor de produse pe platforma Emag Marketplace.

# **I. CONFIGURĂRI**

#### **A. Configurare server Internet Information Services (IIS)**

Pentru ca Emag nu permite gazduirea fisierelor pe serverul propriu, pentru a fi disponibile pentru descarcare oricand, este necesara crearea unui spatiu de stocare.

Pentru acest lucru s-a ales varianta crearii unui server web prin intermediul interfetei Internet Information Services (IIS).

Internet Information Services (IIS) se activeaza din meniul Start > Turn Windows Features on or off (dupa activare va necesita restart sistem de operare).

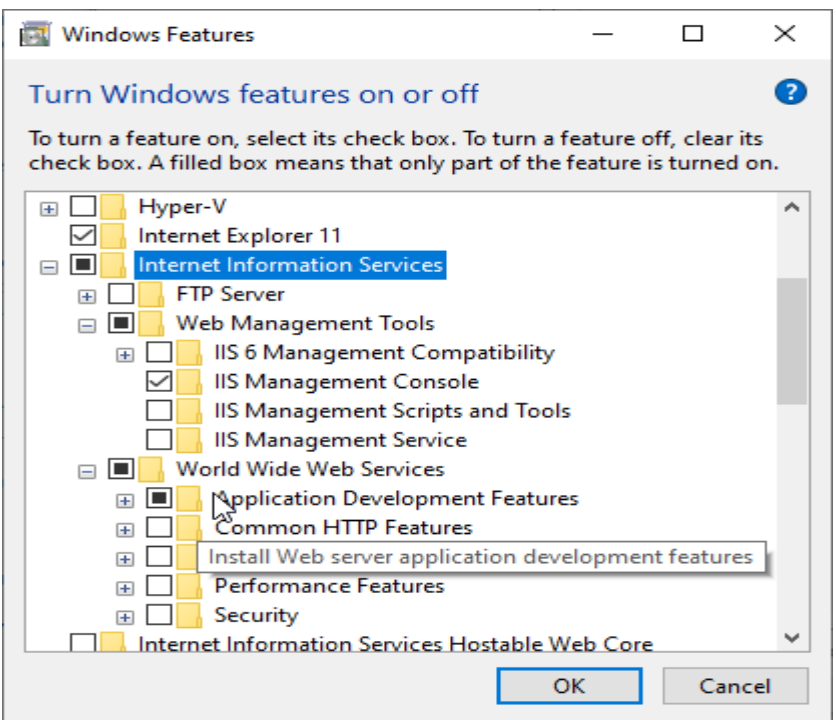

In IIS > Sites trebuie adaugat un site nou:

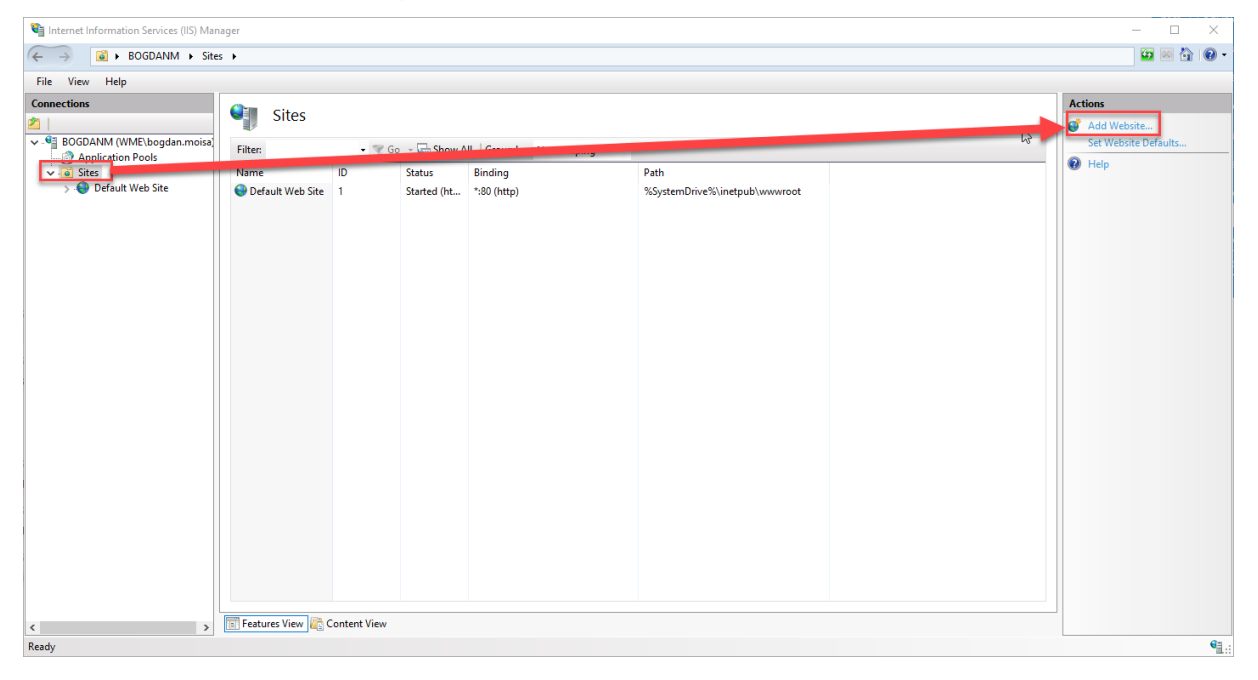

WME – Interfatare Emag Rev.1.1 – 31.08.2023 pag. 2 pag. 2 Clasificare: Public

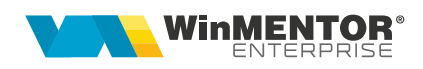

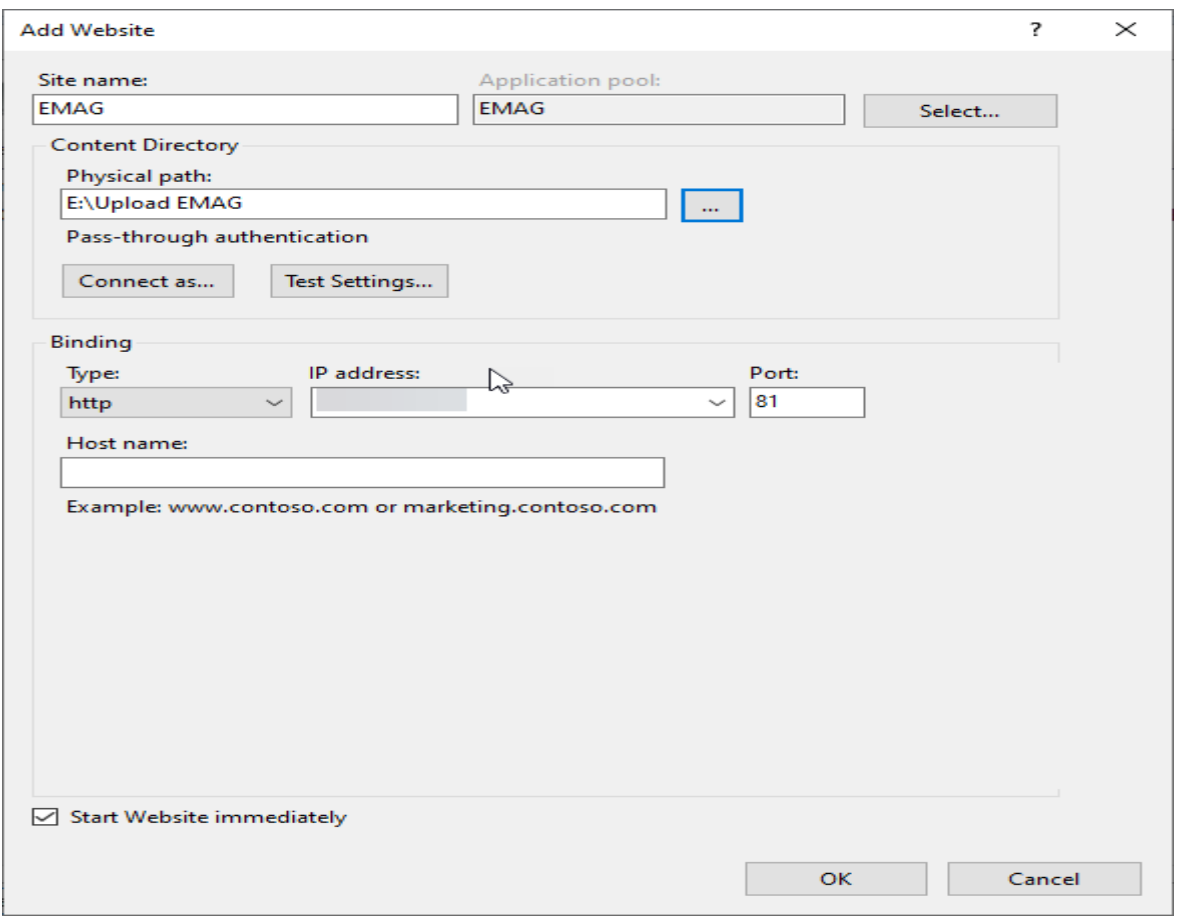

Din submeniul View Virtual Directories, adaugati calea catre folderul de upload (de exemplu Alias: Upload, Physical Path: D:\UploadEmag).

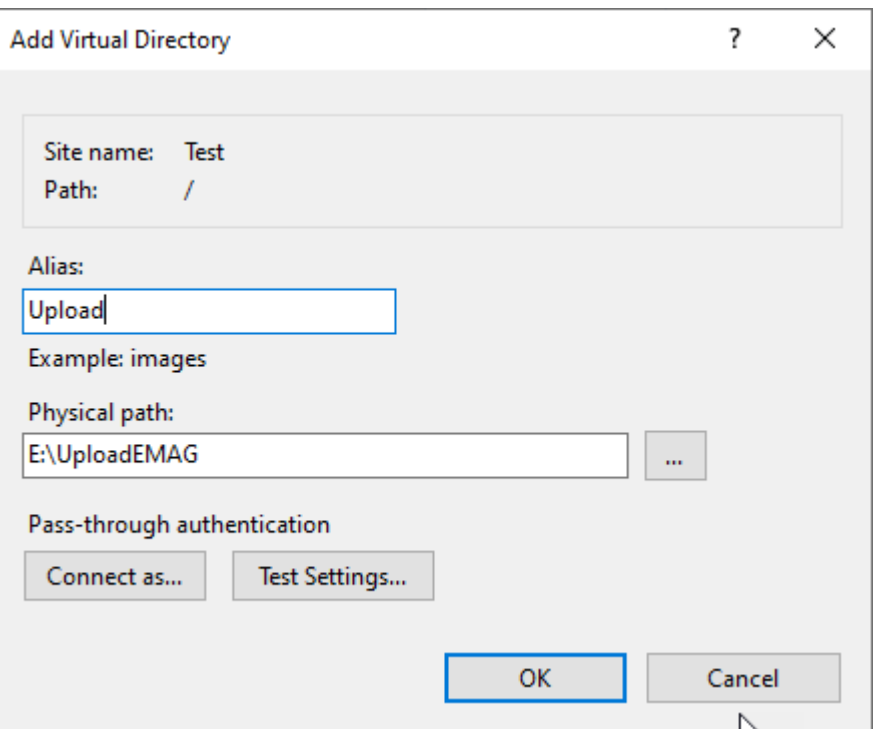

Pozitionati pe site-ul nou creat, accesati Directory Browsing si apelati Enable din partea dreapta a ferestrei.

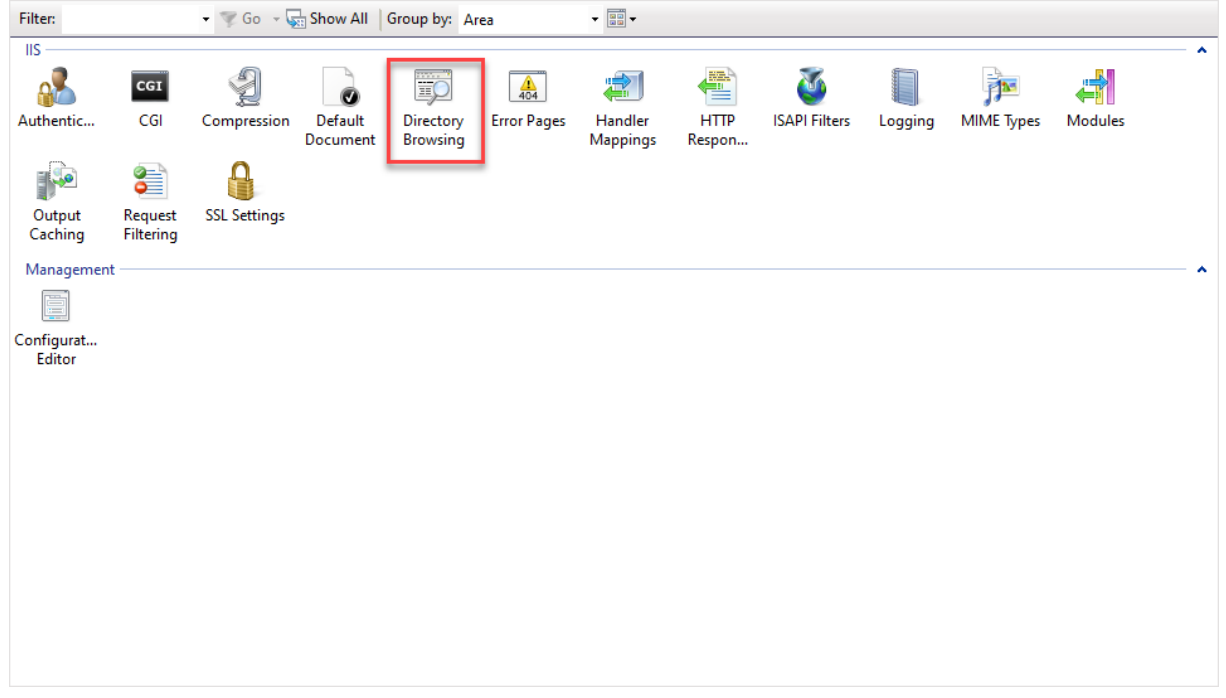

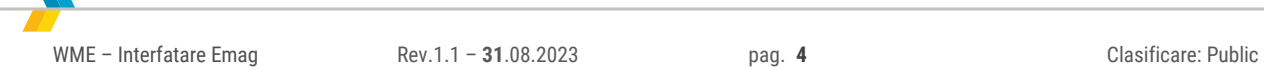

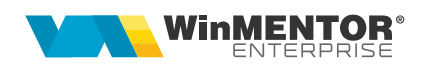

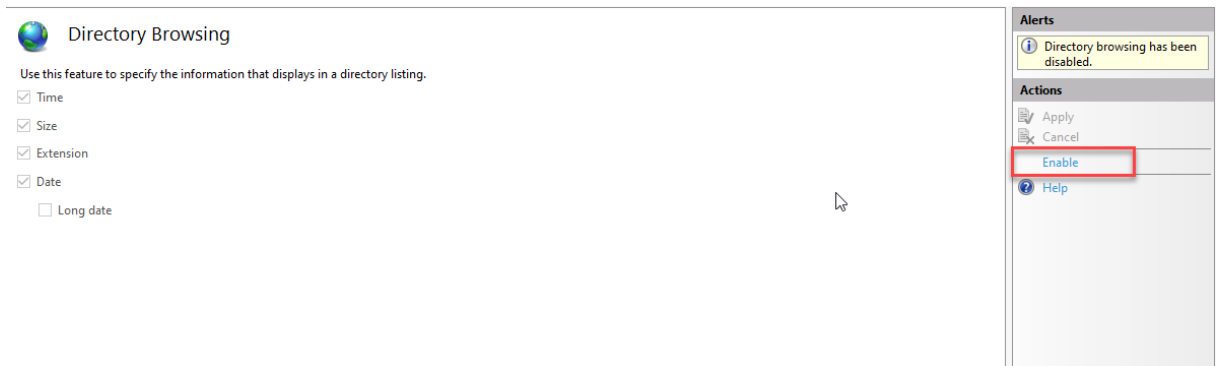

In File Explorer, navigati la folderul selectat la Physical Path la pasul anterior, si din meniul Properties, tab-ul Sharing, Edit, dati Permisiuni acelui Application pool folosit de site (de exemplu DefaultAppPool), IIS\_IUSRS si IUSR.

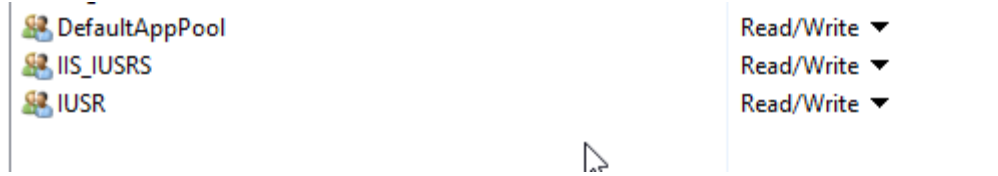

Acum folderul va fi accesibil in reteaua locala la ip-ul serverului + alias, de exemplu \\x.x.x.x\upload\ pentru a incarca documente, iar fisierele incarcate vor putea fi accesate prin http, precizand si portul pe care ruleaza serverul, de exemplu [http://x.x.x.x:81/upload/abc.pdf.](http://x.x.x.x:81/upload/abc.pdf)

### **Configurare WMEmagIntf**

Configurarea aplicației WMEmagIntf se realizează prin fisierul WMEmagIntf.ini care trebuie să aibă următoarea structură:

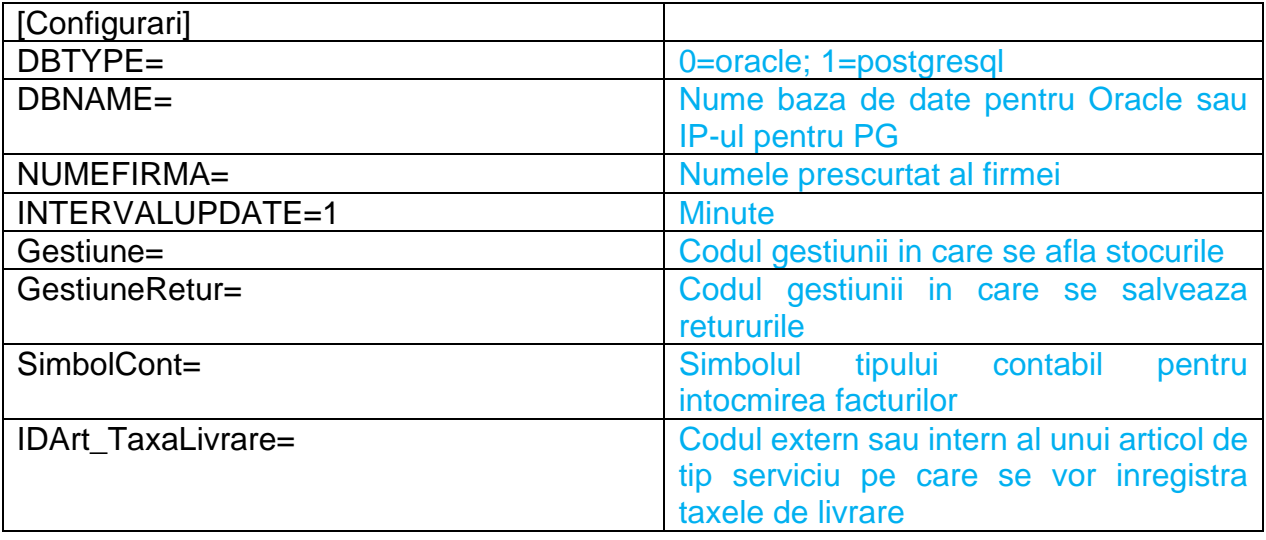

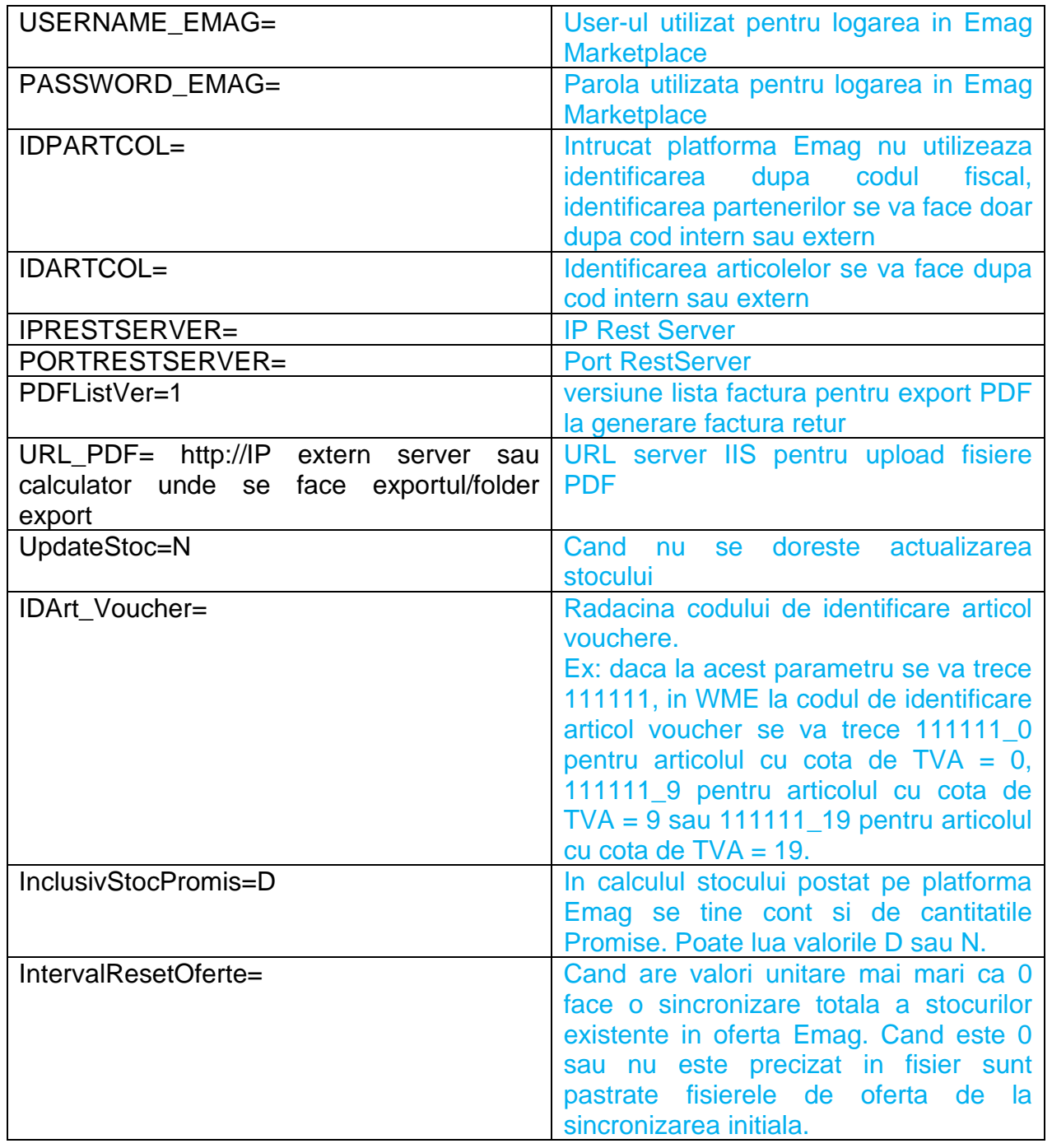

In folderul cu executabilul trebuie sa se regaseasca fisierul Localit.fds care contine legatura intre nomenclatorul de localitati Emag si cel din WME.

# **B. Configurari WME**

In WME trebuie facute urmatoarele configurari:

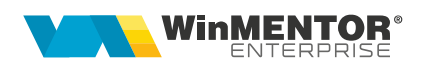

- 1. La nivel de gestiune trebuie creata extensia IDEmag. Gestiunile din care se exporta stocurile trebuie sa primeasca un cod numeric incepand cu 1.
- 2. Trebuie setate constantele **Emag\_Password** si **Emag\_username** pentru acces din WME la platforma.
- 3. Constanta **CaleListeComune** trebuie setata cu aceeasi valoare ca cea trecuta in Physical Path din configurarea serverului IIS (IP intern).
- 4. Constanta **VerListaFact** trebuie initializata cu versiunea de lista ce se doreste a fi utilizata la generarea facturilor.
- 5. Trebuie definit un articol de tip serviciu pentru inregistrarea taxelor de livrare. (codul articolului trebuie trecut in fisierul WMEmagIntf.ini la IDArt\_TaxaLivrare).
- 6. Trebuie definit un carnet pentru comenzi online.
- 7. In Rest Server trebuie configurat sa se atribuie automat numere de facturi si livrari din carnete predefinite.

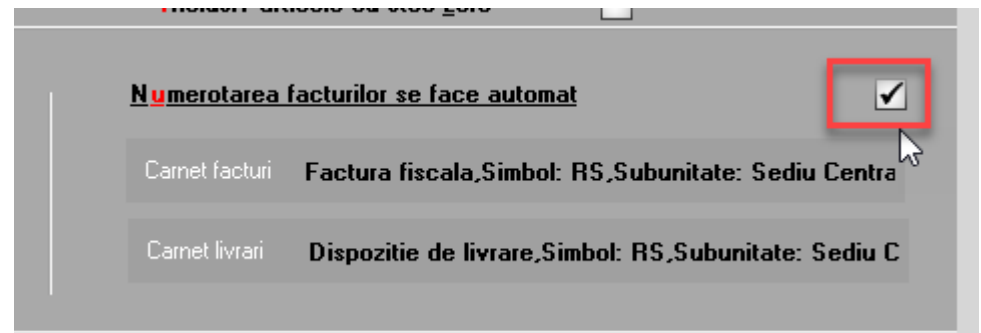

8. constanta **URLPDF\_Emag** trebuie initializata cu http://x.x.x.x:81/upload/ (http://**IP extern server sau calculator** unde se face exportul/folder export/) calea care e configurata in serverul IIS pentru upload.

!!! Atentie la URL-ul trecut in calea constantei, nu trebuie sa existe spatii dupa acesta. Se poate verifica daca este activ incercandu-se conectarea de pe un calculator din alta retea.

- 9. Constanta **AutoExportF** trebuie initializata cu valoarea *"Export la fiecare salvare fara atentionare".*
- 10.Constanta **VerListaFact** trebuie initializata cu versiunea de lista de pe care sa se preia configurarile facturii.
- 11.In versiunea de lista trebuie setat in configurari denumirea fisierului exportat.

Recomandam ca denumirea sa fie setata astfel:

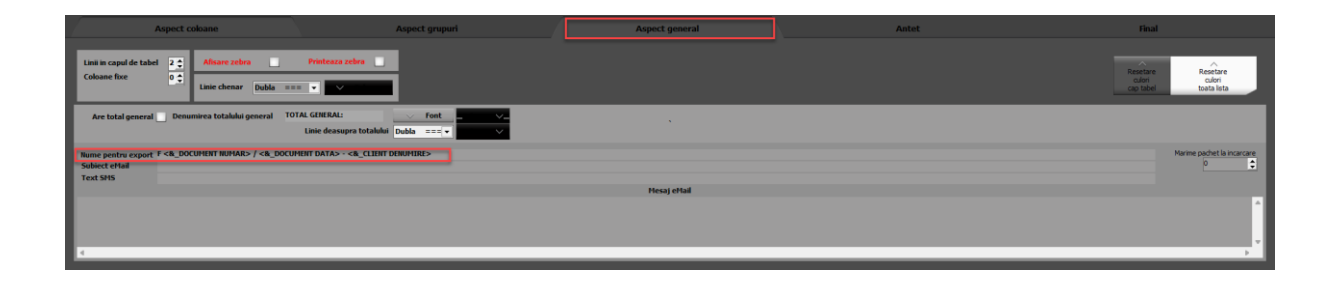

#### C. **Configurari Emag MarketPlace**

Pentru a nu primi erori la conectarea cu WME in portalul Emag MarketPlace trebuie pus in whitelist IP-ul extern de pe care se face sincronizarea.

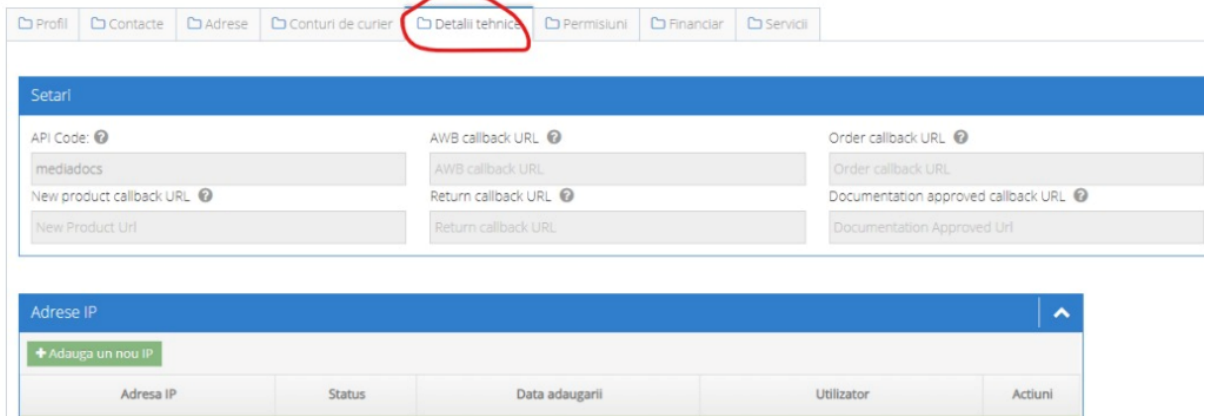

Pentru ca pentru retururile sosite prin curier sa se genereze factura de storno trebuie ca in platforma la Retururi sa se seteze finalizat la nivel de retur.

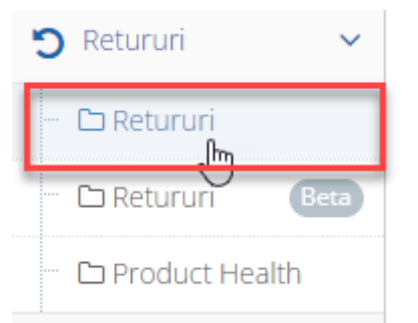

La adaugarea unui articol nou in oferta EMAG se genereaza un ID unic in campul Offer ID. Campul nu este afisat in interfata EMAG, iar pentru a il putea identifica trebuie selectat articolul adaugat si apelata optiunea *XLS download*.

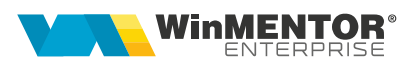

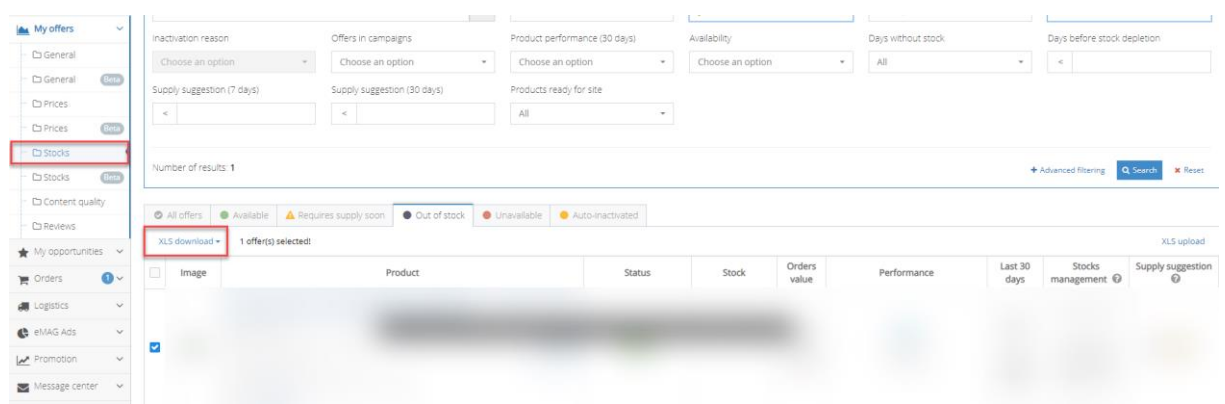

# In fisierul XLS generat informatia se va gasi pe campul **Offer ID**

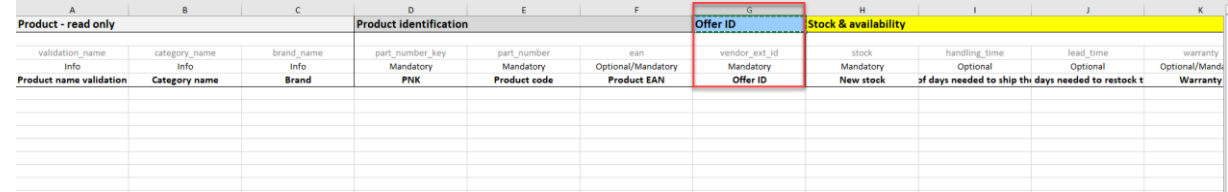

Pentru a putea realiza sincronizarea stocurilor acest ID trebuie adaugat pe campul COD PLU al articolului din WME.

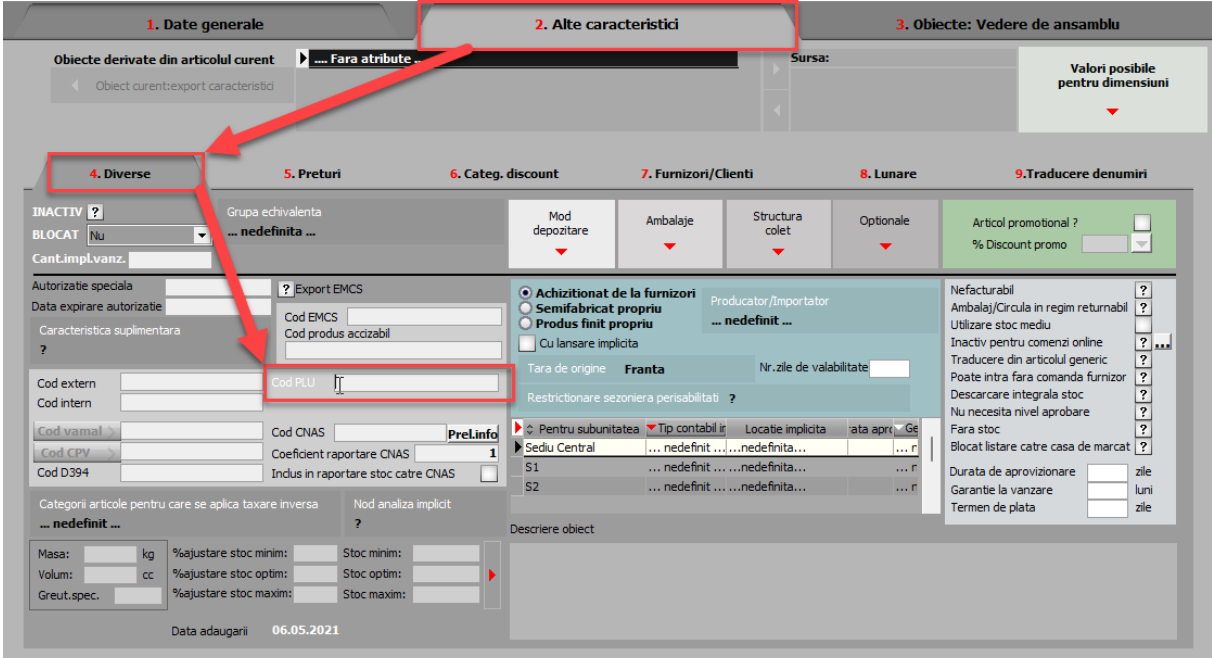

#### **II. FUNCȚIONARE**

După configurarea fisierului ini pentru WMEmagIntf se va porni executabilul care va trebui sa fie in permanenta deschis.

Realizarea tranzactiilor implica si utilizarea RestServer, iar pentru acest lucru se recomanda a se crea o instanta de RestServer dedicata acestui proces.

Se preiau din Emag Marketplace toate comenzile nou plasate cu status 1. Comenzile preluate vor avea la NRI numarul unui atribuit de Emag si se va face automat rezervarea stocului.

Pentru generarea de facturi de iesire se va intra pe fiecare comanda si de pe foita alba se va genera factura de iesire. La salvare se va exporta un fisier PDF care va fi urcat pe platforma Emag si atasat comenzii initiale. Facturile vor prelua acelasi NRI ca si comanda.

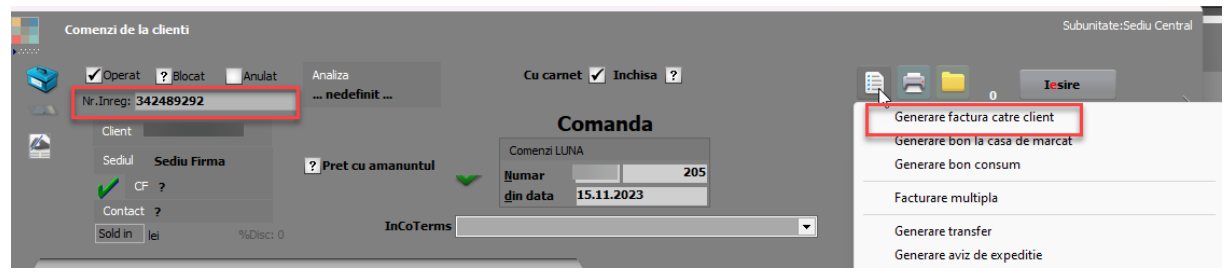

Pentru toate facturile generate din comenzi provenite din platforma Emag va aparea pe foita alba la Curierat o noua optiune Emag, din care se va putea completa AWB-ul. La transmiterea AWB-ului API-ul Emag va trece automat comanda pe finalizat.

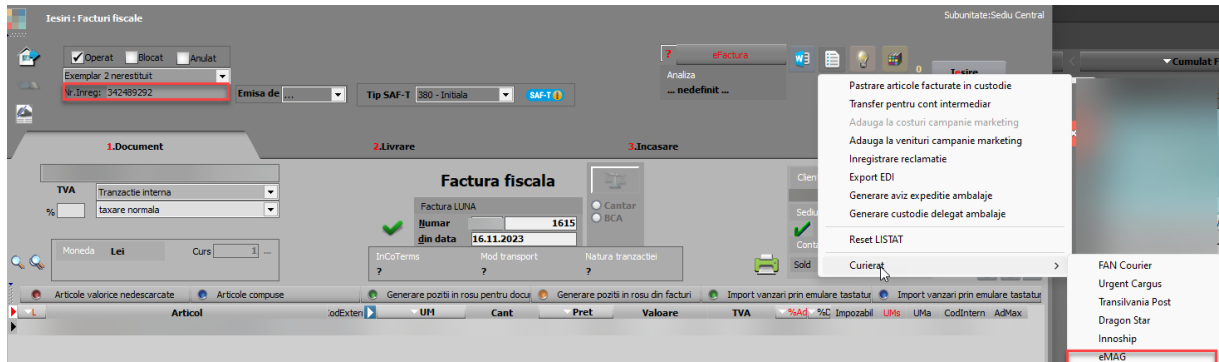

Facturile storno si de retur se vor genera automat in baza de date.

Pentru identificare facturile storno vor prelua la NRI - ul de la comanda urmat de -1, iar cele de retur vor prelua NRI-ul de la comanda urmat de Id-ul unic Emag al facturii.

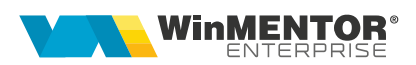

#### **III. Instalare / Upgrade WMEmagIntfSrv.exe**

**1.** Se copie executabilele WMEmagIntfSrv.exe în folderul WME.

**2.** Se lansează din CMD (fiind poziționat în folderul unde este serviciul):

#### **WMEmagIntfSrv.exe /install.**

**3.** Se pornește serviciul *WME Emag Service* (click dreapta > *Start*) din *Task manager > Services.*

În cazul în care sunt erori la pornirea serviciului, trebuie adaugată o variabilă nouă de sistem. Pentru aceasta trebuie urmați pașii:

*Click dreapta* pe *My computer* > *Properties* > *Advanced system settings* > *Enviroment Variables*. La *System Variables* se adaugă o variabilă nouă TNS\_ADMIN iar valoarea sa va fi calea către folderul în care este fișierul **tnsnames.ora**. După aceasta trebuie dat un restart la calculator.

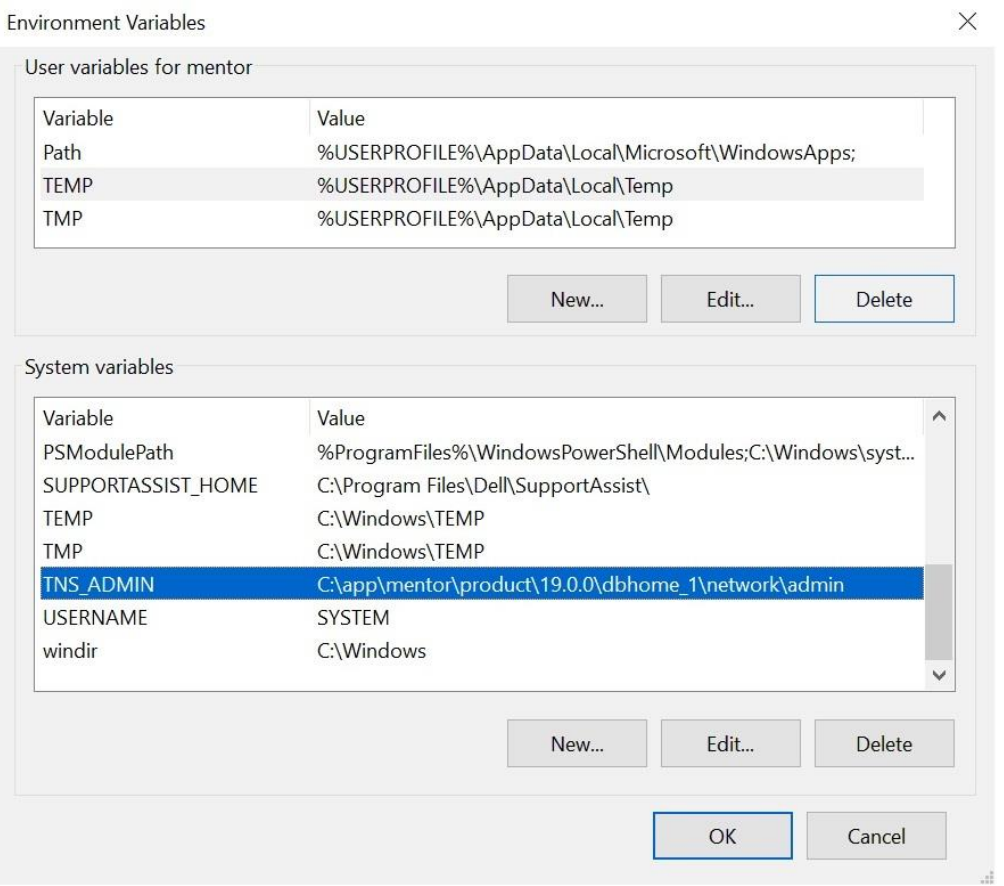

### **IV. Schimbare versiune executabil WMEmagIntfSrv.exe**

**1.** Din *Task manager* > *Services* se oprește serviciul *WME Emag Service* (*click dreapta).*

**2.** Se lansează din *CMD.exe* (fiind poziționat în folderul unde este serviciul):

#### **WMEmagIntfSrv.exe /uninstall**

- **3.** Se înlocuiește executabilul de **WMEmagIntfSrv.exe.**
- **4.** Apoi, tot din *CMD.exe* se dă **WMEmagIntfSrv.exe /install.**

**5**. Se revine în *Task manager* > *Services* și se pornește serviciul *WME Emag Service* (click dreapta).

#### **V. Review-uri document**

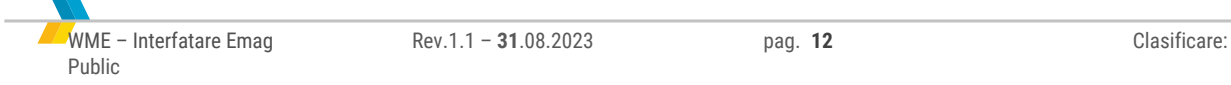

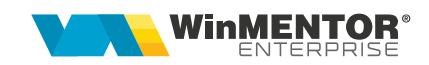